全学ポートフォリオシステム

### 課題設定・課題確認 資料提示・ポートフォリオを閲覧する 方法

#### 2017年(平成29年)度 教職員版

### ▼ お問い合わせ ▼ dpfsupport@nara-edu.ac.jp (全学ポートフォリオサポートデスク)

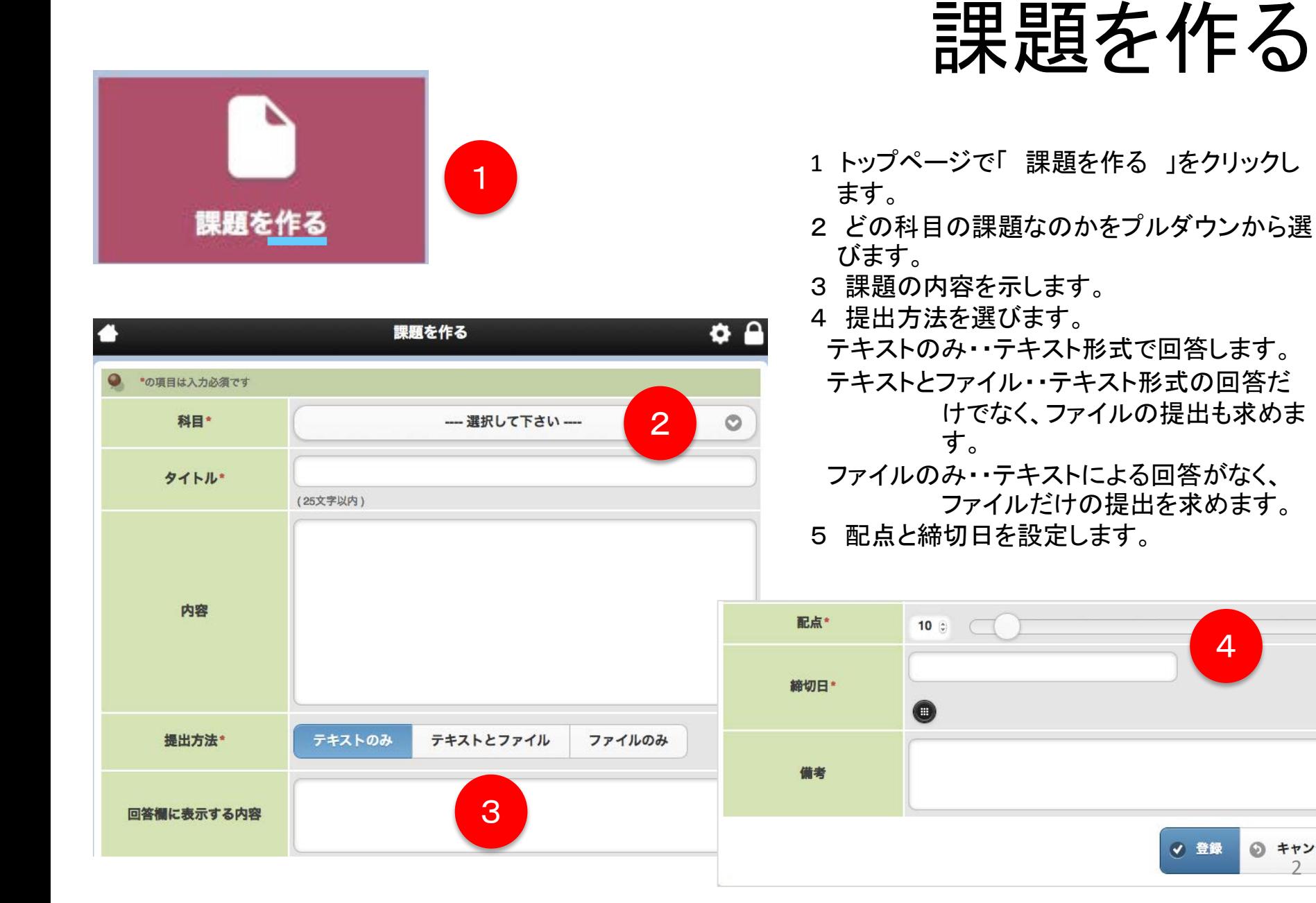

4

2

◎ キャンセル

### 課題の提出状況を見る-1

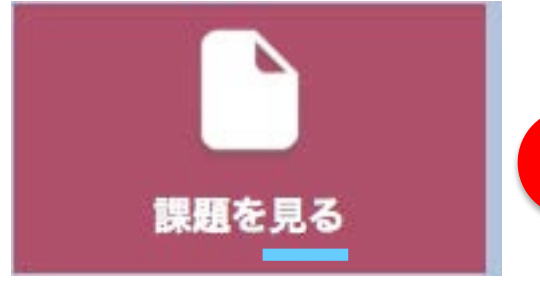

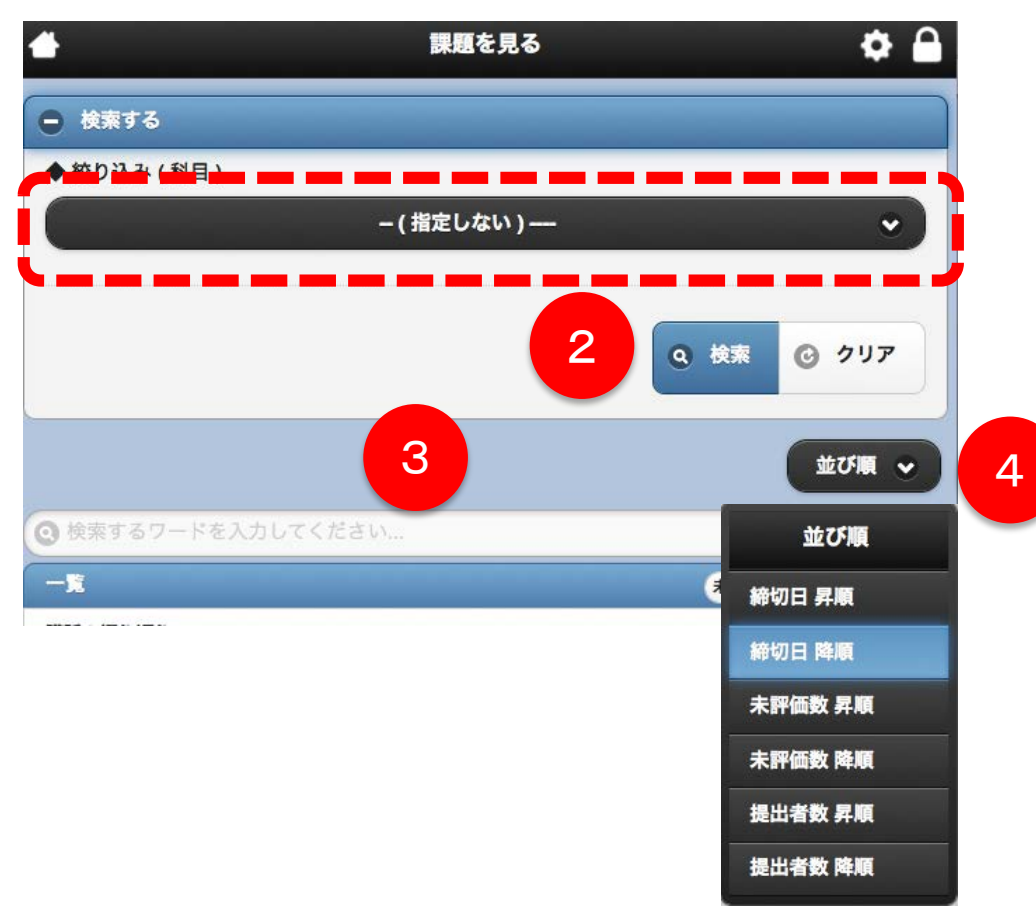

- トップページで「 課題を見る 」をクリックし ます。
- すでに課題がたくさん登録されている場合 は、「 +検索する 」をクリックして、科目を
- 選び、「 検索 」をクリックして絞り込みます。
- フリーワードで検索することも出来ます。
- 並び順を変えることも出来ます。
- 一覧から課題を選びます。

### 課題の提出状況を見る-2

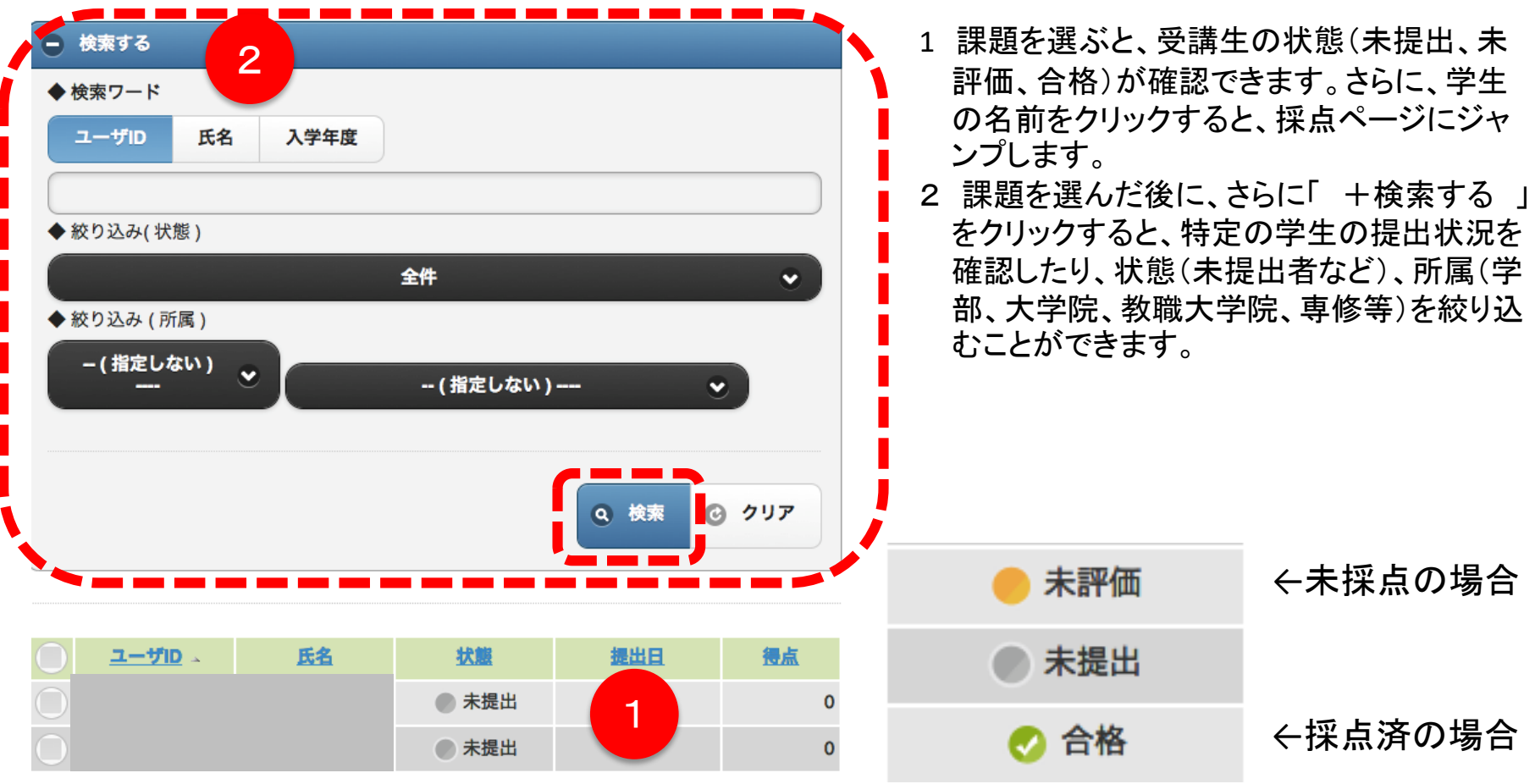

※ 採点は任意で行います。

### 課題の提出状況を見る-3

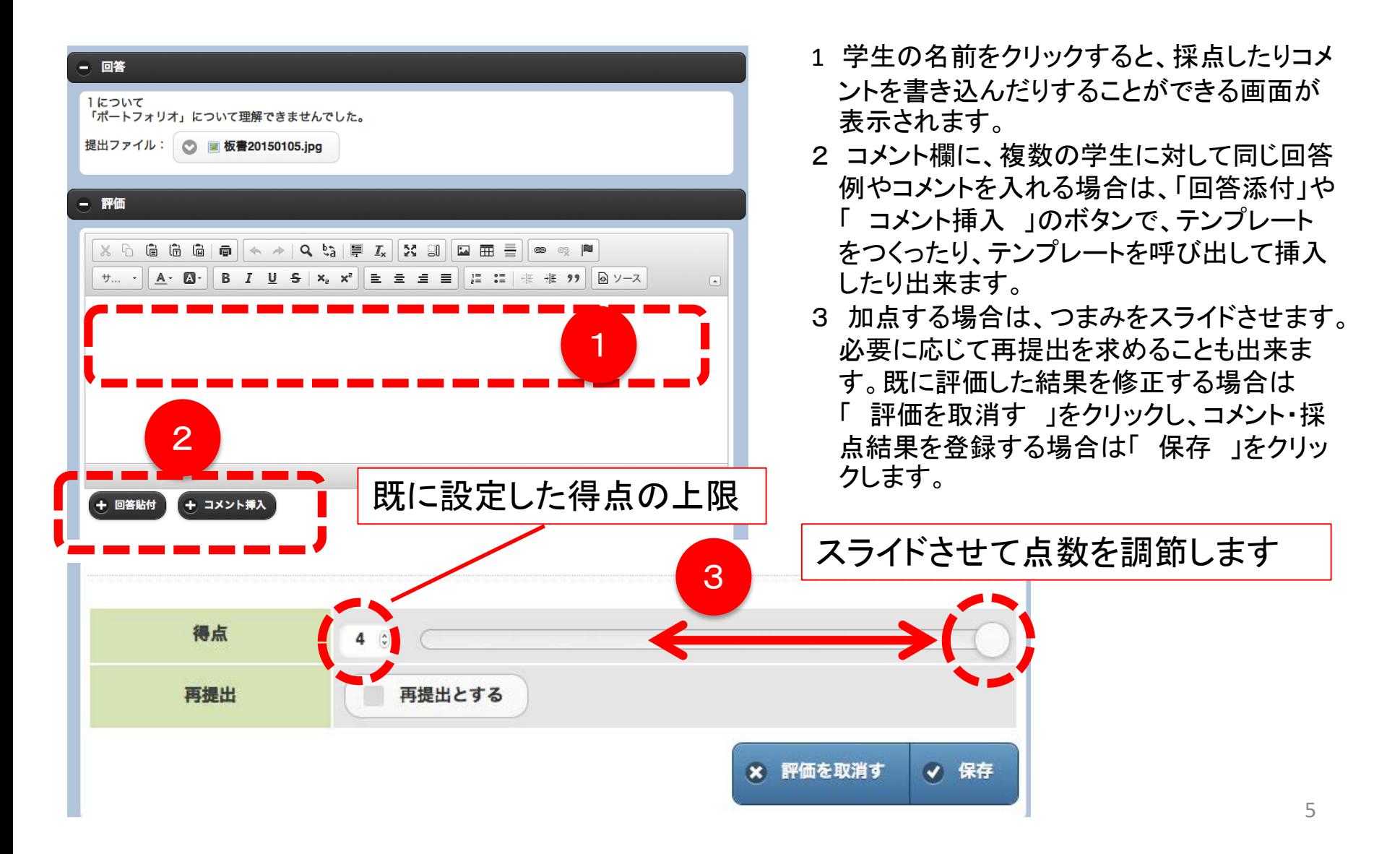

#### 考えるための資料を提示する場合

### 資料を提示する-1

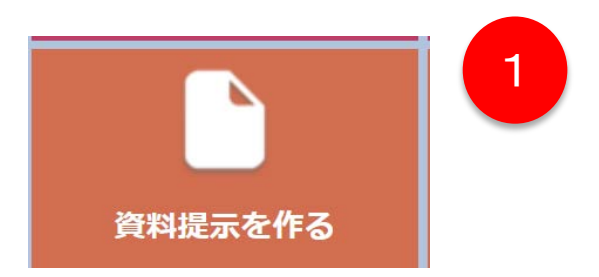

1 トップページで「 資料提示を作る 」をクリックします。 2 プルダウンメニューをクリックし、具体的に設定した い科目を選択します。

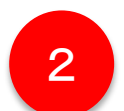

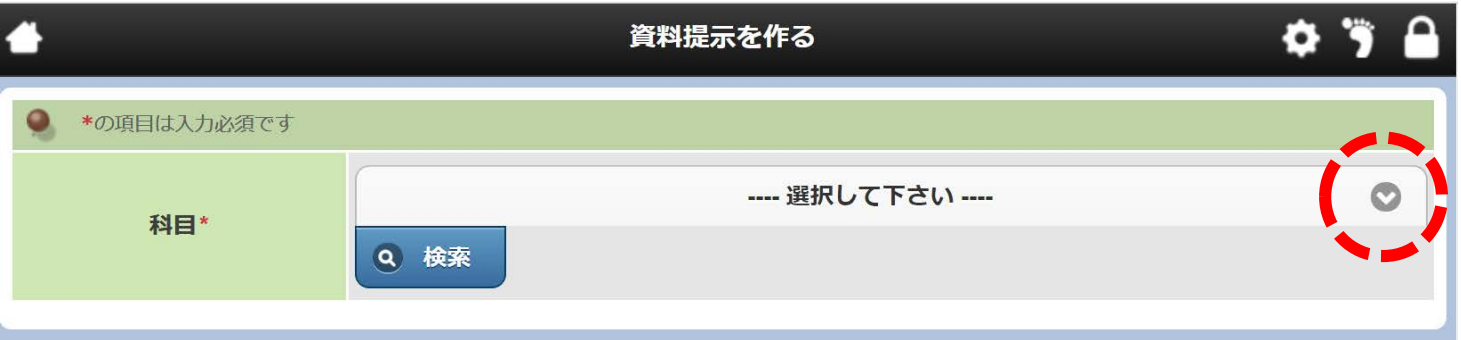

#### 考えるための資料を提示する場合

# 資料を提示する-2

- 1. 「 タイトル 」「 内容 」 に資料の説明等を入力 します。
- 2. 「 形式 」でプルダウン をクリックします。
- 3. 「 フォルダから選択 」 をクリックします。

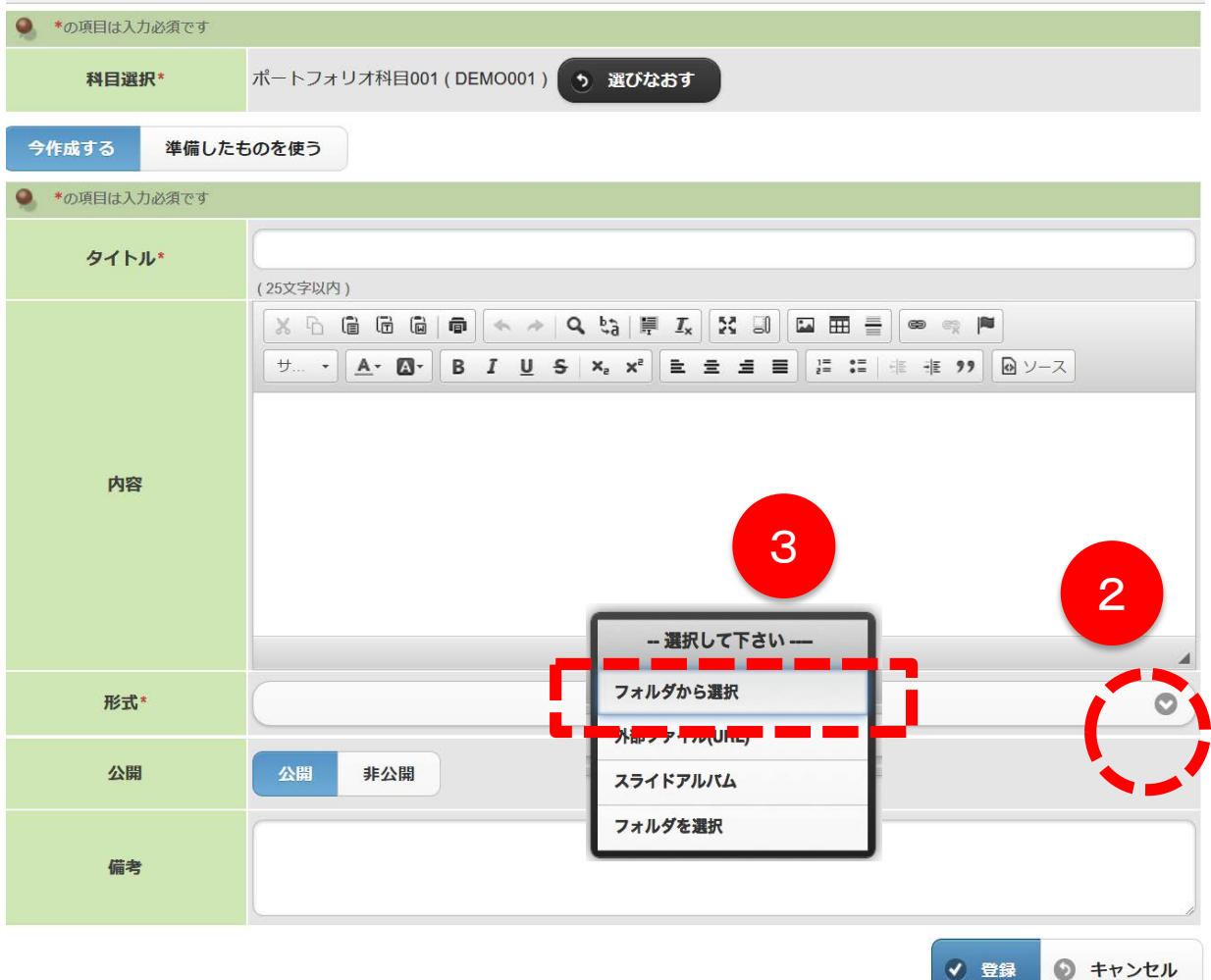

#### 考えるための資料を提示する場合

### 資料を提示する-3

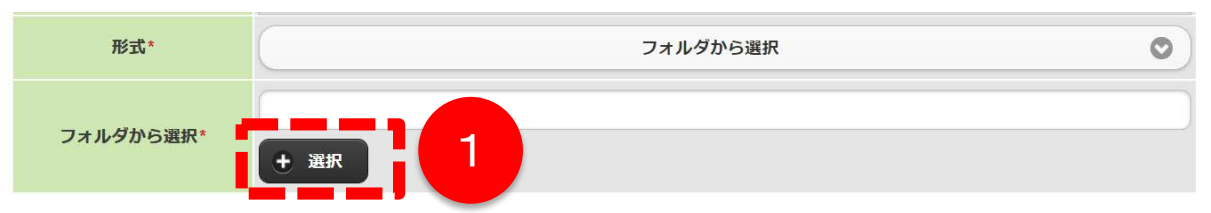

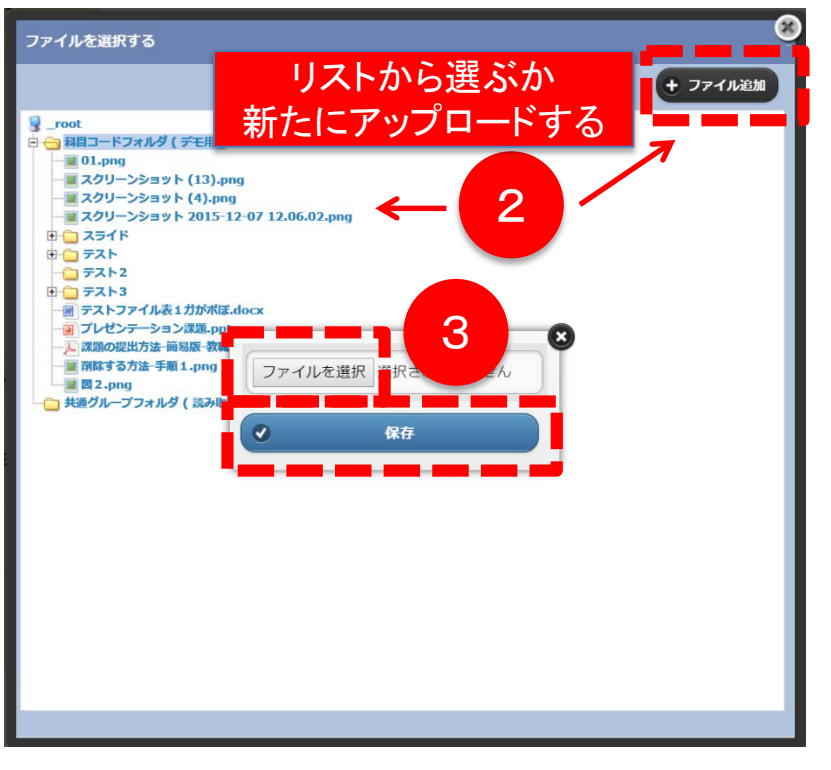

- 1. 「 + 選択 」をクリックします。
- 2. 以前本システムにアップロードしたことがあるファイ ルを使う場合は、一覧に表示されている中から該当 するファイルを選択し、今回新たにアップロードする 場合は、「 + ファイルを追加 」をクリックします。
- 3. 新たにファイルを追加する場合は「 ファイルを選 択 」をクリックし、ファイルを選択した後、「 保存 」 をクリックします。
- 4. 「 フォルダから選択 」の欄に、指定したファイル名 が表示されているのを確認したら、「 登録 」をク リックして完了です。

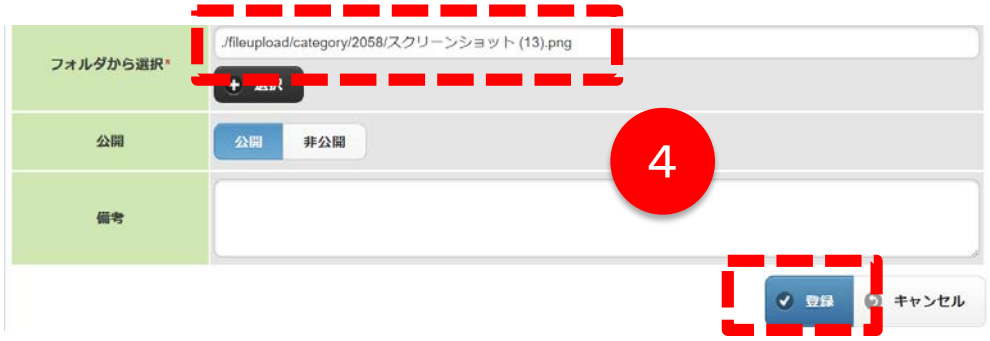

#### 課題提出以外にポートフォリオを書かせたい場合

#### はじめに

本システムの「ポートフォリオ」機能は、「課題」機能とは異なり、基本的に学習ノート のように学生が自由に使えるスペースという定義でつくられています。 したがって、学生がポートフォリオを利用するために、教員が何かを設定するという必 要はありません。

これにより、学生は授業に関することを考察してポートフォリオに記録する場合もあれ ば、授業以外の活動での気づきをポートフォリオに書き留めることもできます。

もし、授業や特定の課題に関するポートフォリオの作成を求める場合は、学生が自分 で「この科目や課題に関わるポートフォリオである」ということを関連付けて投稿する ことになります。

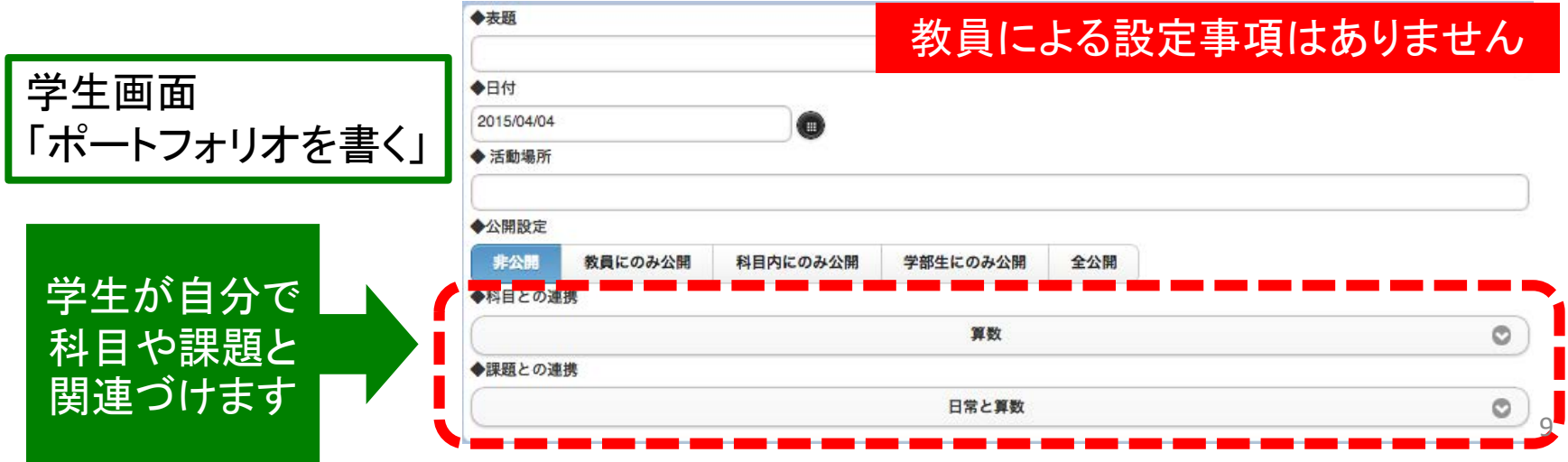

課題提出以外にポートフォリオを書かせたい場合

# 書かれたポートフォリオを見る-1

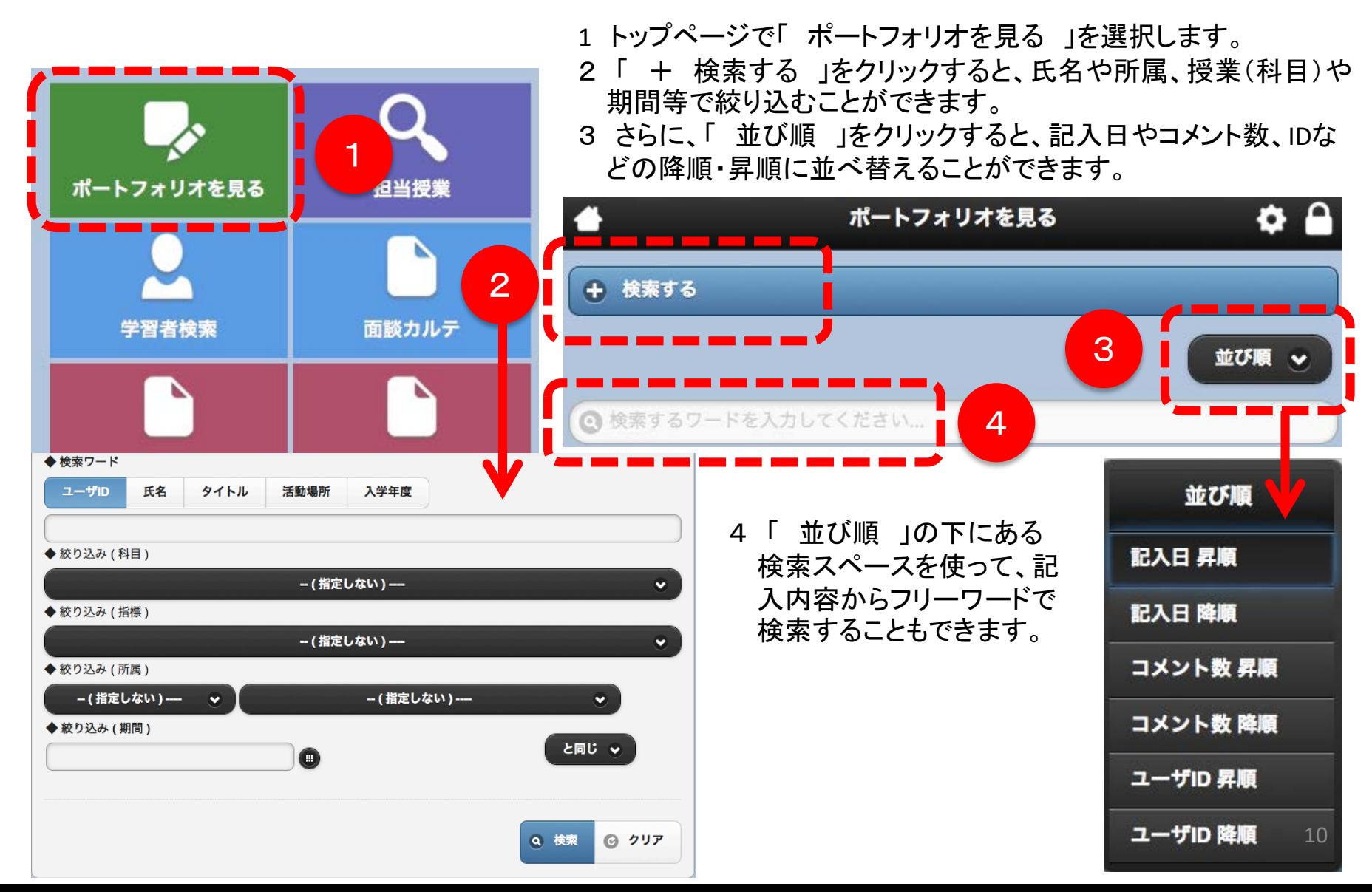

課題提出以外にポートフォリオを書かせたい場合

# 書かれたポートフォリオを見る-2

選択したポートフォリオの内容は、新規ウィンドウに表示されますので、いつでも検索結果に 戻ることができます。

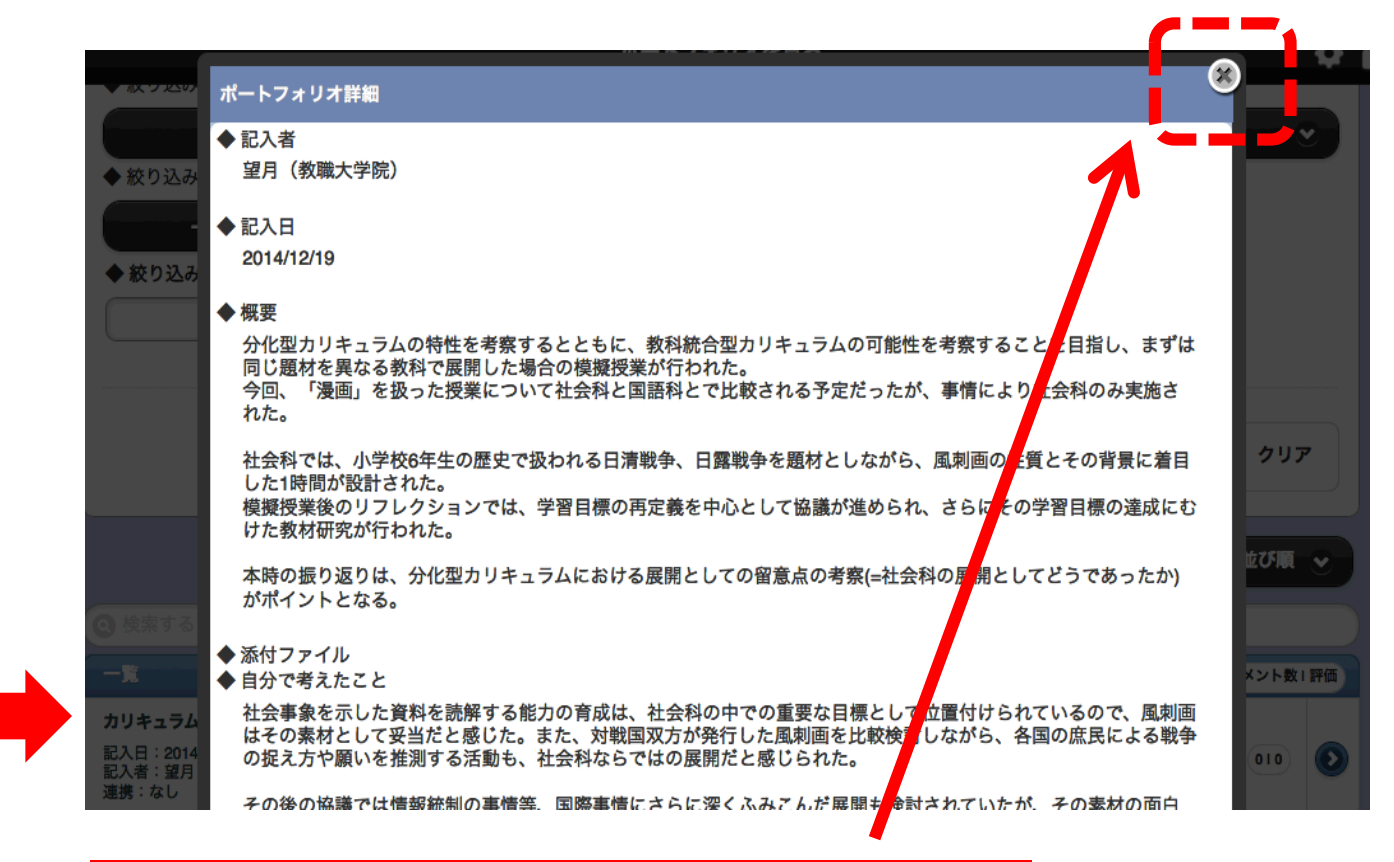

新規ウィンドウの右上の「 × 」をクリックすると その下にある検索結果に戻ることができます。

検索結果 が残って います